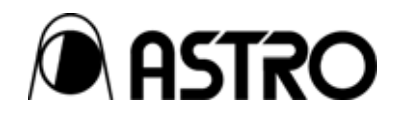

## **Dual Link HD-SDI input module**

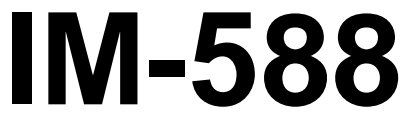

Instruction Manual

Ver.1.02

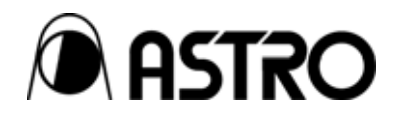

### Dual Link HD-SDI input module

## **IM-588**  Instruction Manual

2006.2 Ver.1.02

ASTRODESIGN,Inc

### **CONTENTS**

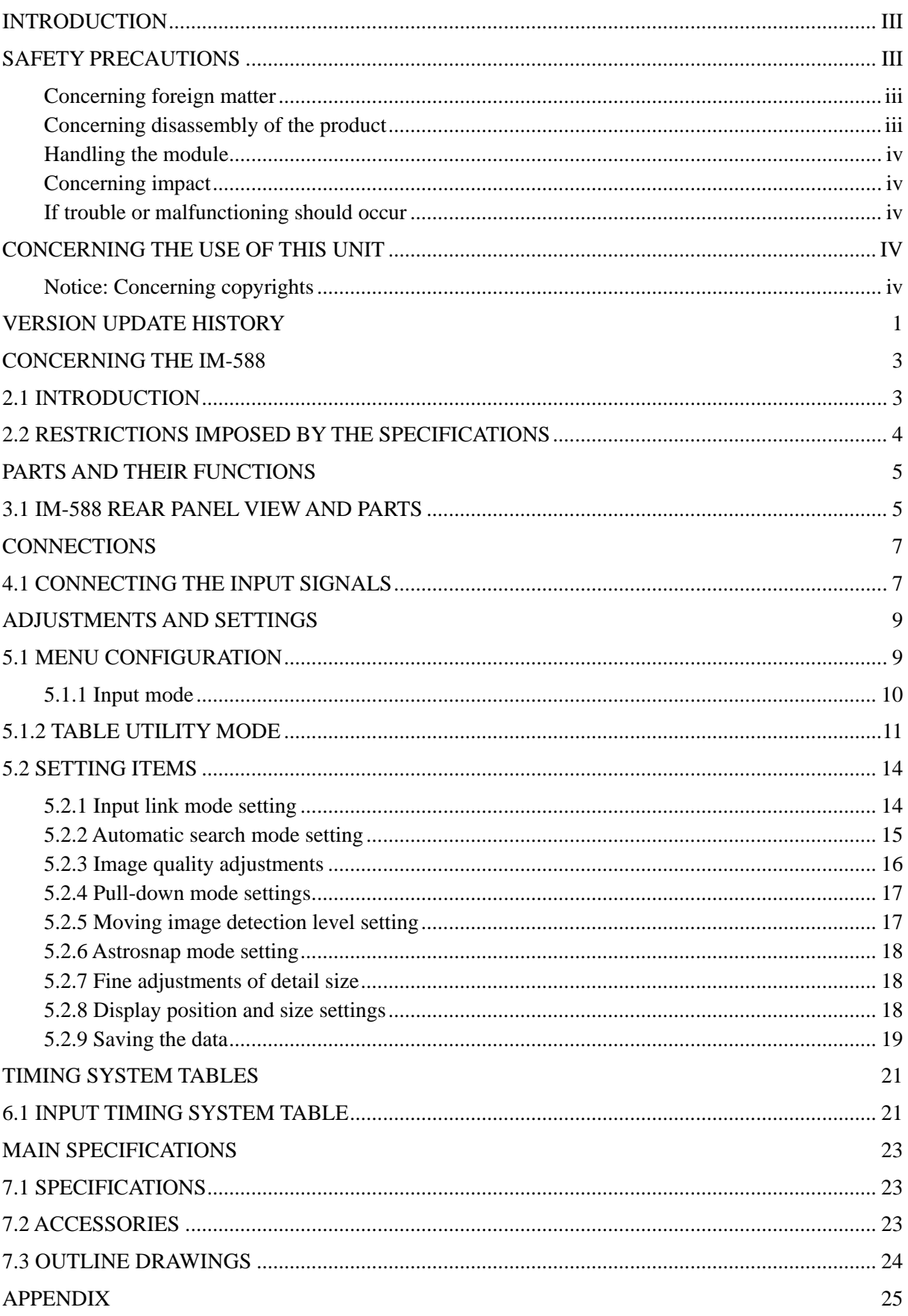

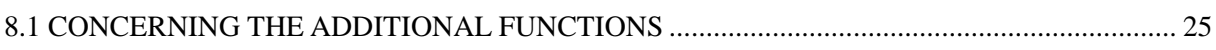

### <span id="page-6-0"></span> **INTRODUCTION**

Thank you very much for purchasing this IM-588 Dual Link HD-SDI Input Module.

This manual contains details on the functions featured by the IM-588 and the procedures for operating this module as well as the checkpoints and precautions to be observed.

Since improper handling may result in malfunctioning, before using the IM-588, please read through these instructions to ensure that you will operate the module correctly.

After reading through the manual, keep it in a safe place for future reference.

### **SAFETY PRECAUTIONS**

## **WARNING**

#### **Concerning foreign matter**

• Do not spill liquids inside the module or drop inflammable objects or metal parts into it. Operating the module under these conditions may cause a fire, electric shocks and/or malfunctioning.

#### **Concerning disassembly of the product**

• Do not attempt to disassemble the module. Users run the risk of electric shocks or injury and of causing malfunctioning if they open the panels and plug or unplug the internal circuit boards themselves.

## A CAUTION

#### <span id="page-7-0"></span>**Handling the module**

- This module is composed of precision components. Take special care when handling it.
- Do not plug or unplug the module while the power is supplied to it. You run the risk of electric shocks or injury and of causing malfunctioning.
- Bear in mind that when removing the module, its connector may come into contact with your hands.

#### **Concerning impact**

- This is a precision instrument and, as such, subjecting it to impact may cause malfunctioning. Take special care when moving it.
- Do not drop the module.

#### **If trouble or malfunctioning should occur**

• In the unlikely event that trouble or malfunctioning should occur in the module, disconnect its power cord, and contact your dealer or an Astrodesign sales representative.

### **Concerning the use of this unit**

#### **Notice: Concerning copyrights**

• The copying or reproduction of any kind of copyrighted materials for purposes other than personal use without the written consent of the holders of the copyrights for the materials and other holders of any rights concerned is prohibited by copyright laws and by the stipulations of international treaties. Astrodesign disclaims all liability in the event that this product should be used in a manner which fails to observe the above-stated notice concerning copyrights.

<span id="page-8-0"></span>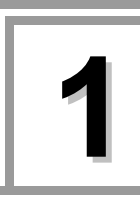

# **1 VERSION UPDATE HISTORY**

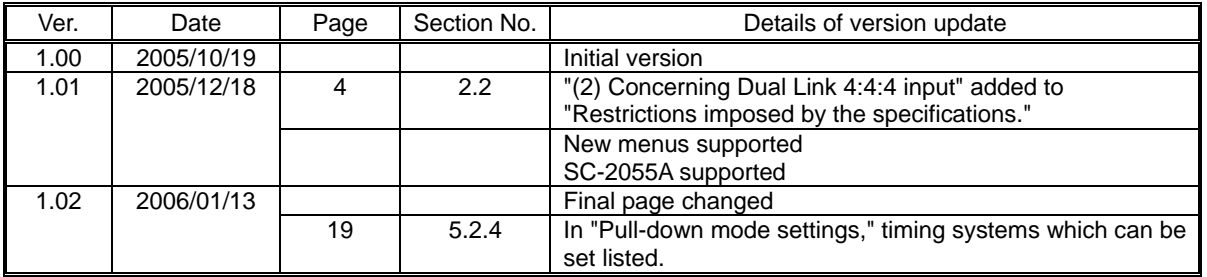

### <span id="page-10-0"></span> **2.1 Introduction**

- The IM-588 is a Dual Link HD-SDI input module which is incorporated into the model SC-2055A super scan converter (equipped with 2 inputs and 2 outputs).
- It comes with one Dual Link HD-SDI input channel and one monitor OUT output channel.
- The module receives the serial digital signals complying with the SMPTE-292M and SMPTE-372M standards.

### <span id="page-11-0"></span>**2.2 Restrictions imposed by the specifications**

(1) Concerning incorporation into the SC-2055 and SC-2055A

The IM-588 cannot be used in the SC-2055. It can be used only in the SC-2055A.

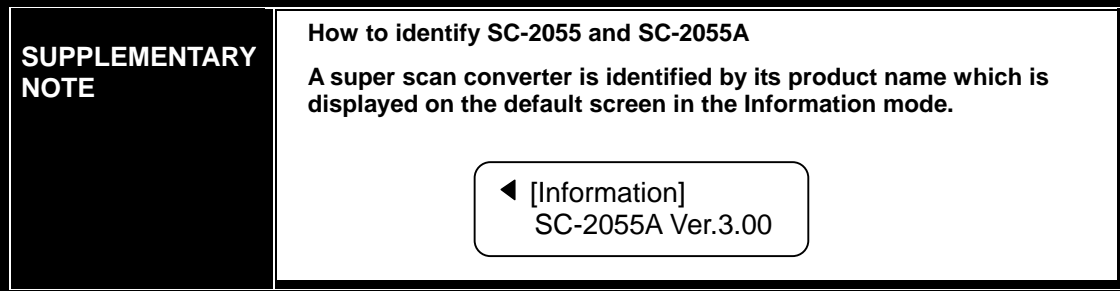

(2) Concerning Dual Link 4:4:4 input

When Dual Link 4:4:4 is set as the input link mode and interlace/segment frame signals are input, the IM-588 performs the various processes after the signals have been cut back to YPBPR 4:2:2.

 $\Rightarrow$  Refer to "5.2.1 Input link mode setting" on page ??.

(3) Concerning Dual Link 12-bit input

With 12-bit input, the lower 2 bits are rounded off, and processing is conducted using only 10 bits.

(4) 1080p50, p59 and p60 locking

When conducting locking operations with the input signals of the 1080p50, p59 or p60 system, the vertical phase of the input signals will be aligned with that of the output signals, but the sequence of the first field and second field may differ for the F flag under the SMPTE-372M standard upon each locking operation.

<span id="page-12-0"></span>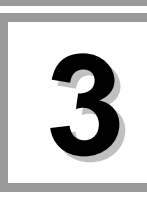

## **3 PARTS AND THEIR FUNCTIONS**

### **3.1 IM-588 rear panel view and parts**

#### **Fig. 3.1 IM-588 rear panel view**

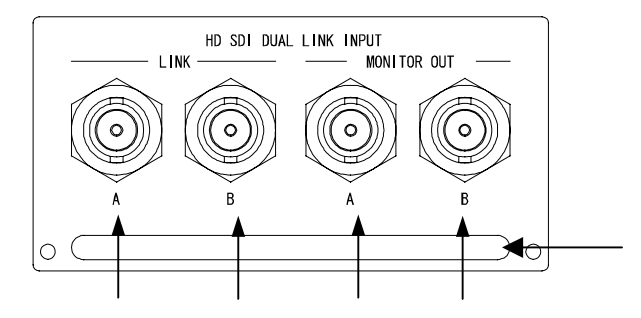

#### **Table 3.1 Names of rear panel parts**

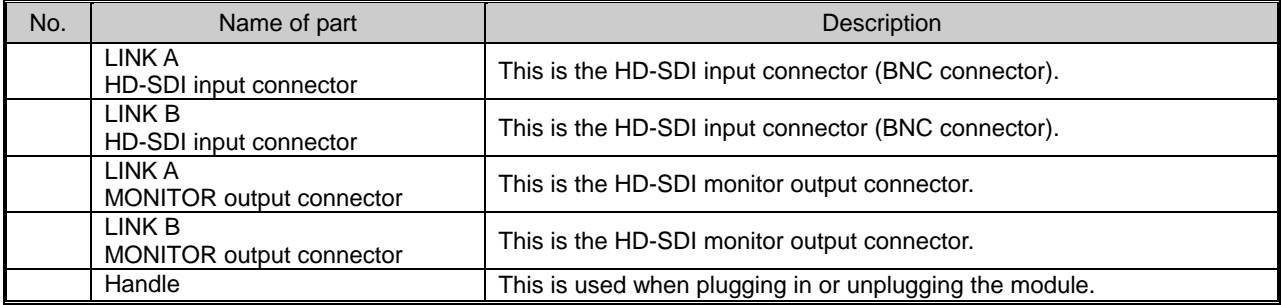

<span id="page-14-0"></span>

## **4 CONNECTIONS**

### **4.1 Connecting the input signals**

As shown in the figure below, connect the HD-SDI output signals from the VTR, DVD player or other device to the INPUT connectors on the IM-588.

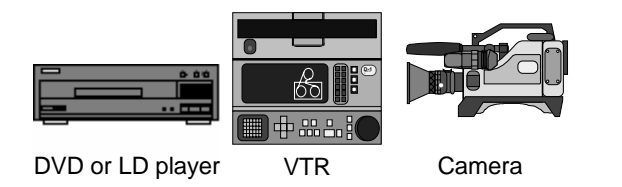

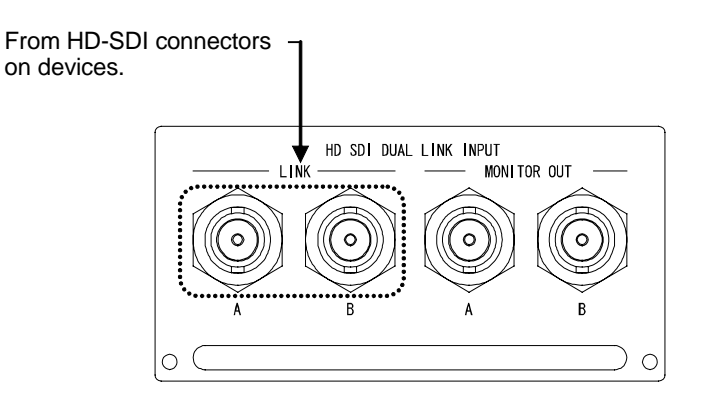

<span id="page-16-0"></span>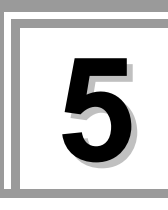

## **5 ADJUSTMENTS AND SETTINGS**

### **5.1 Menu configuration**

The menu is displayed in the configuration shown below by pushing the rotary encoder from the default screen. For details on the operation methods, refer to the operating instructions of the SC-2055A.

The symbols below signify the following.

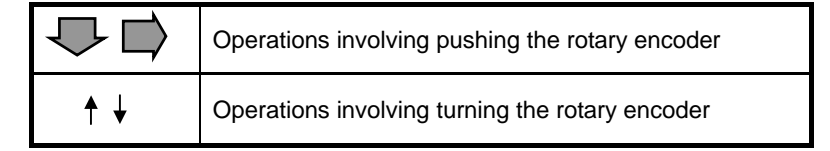

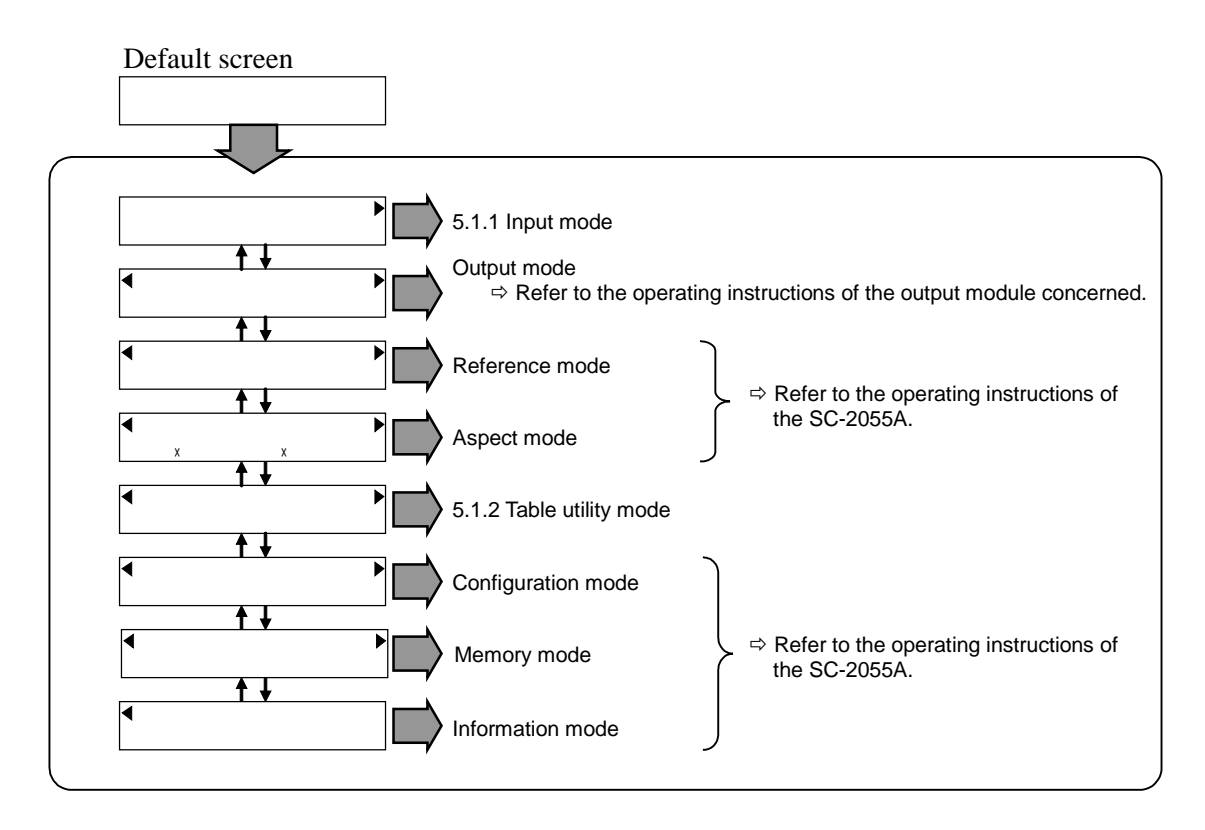

#### <span id="page-17-0"></span>**5.1.1 Input mode**

The selected input timing signals are displayed on the default screen of the input mode.

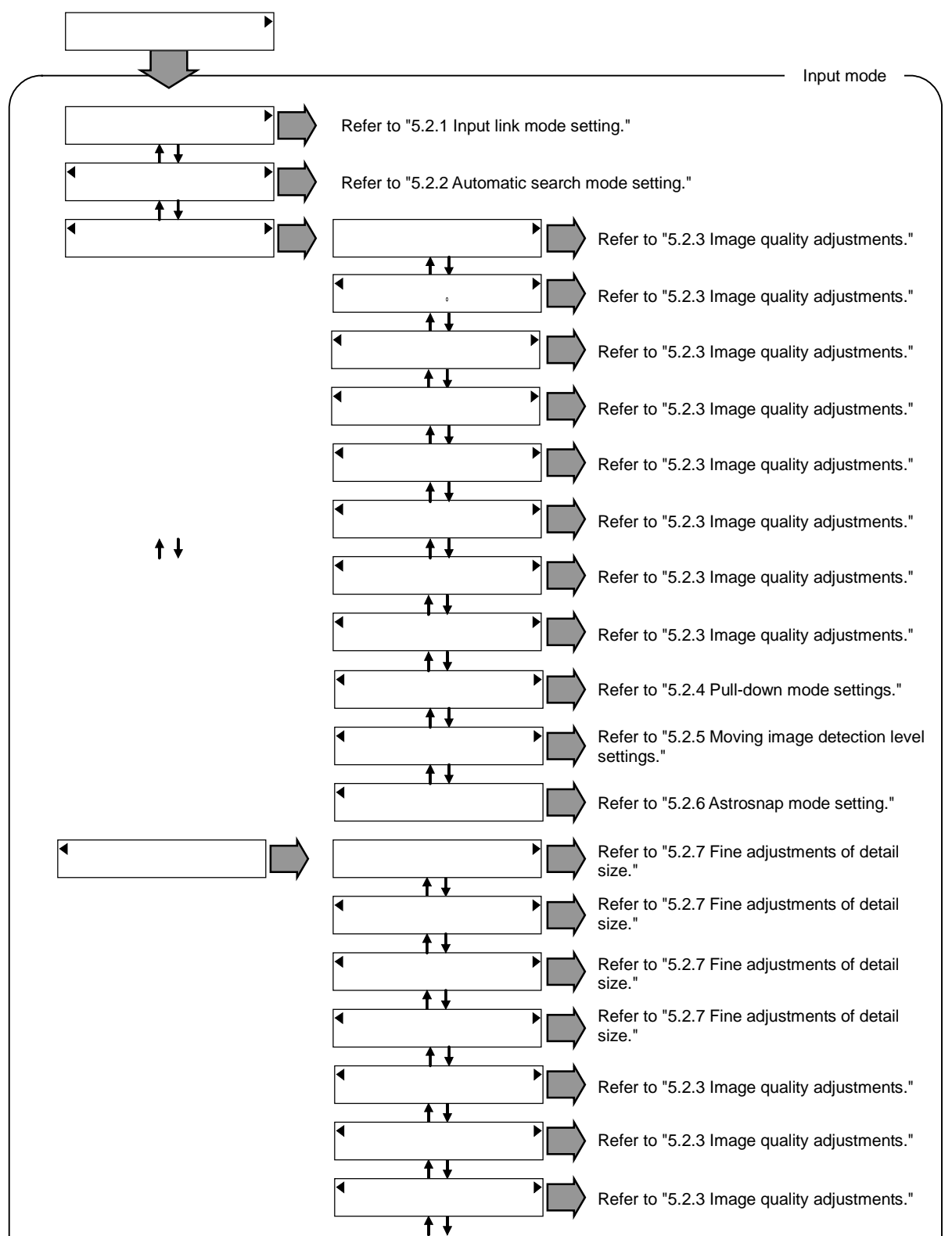

<span id="page-18-0"></span>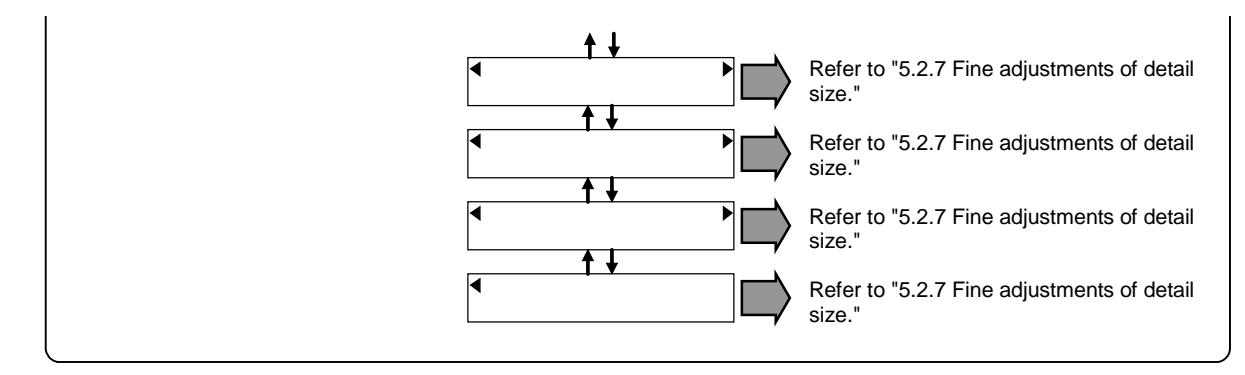

The ColorSP menu corresponding to the current input link mode is displayed for the ColorSP menu in Video Edit.

Example: When Single Link is the current input link mode, the ColorSP menu for Single Link is displayed, and the ColorSP menu for Dual Link 4:4:4 and for Dual Link 60P50P is not displayed.

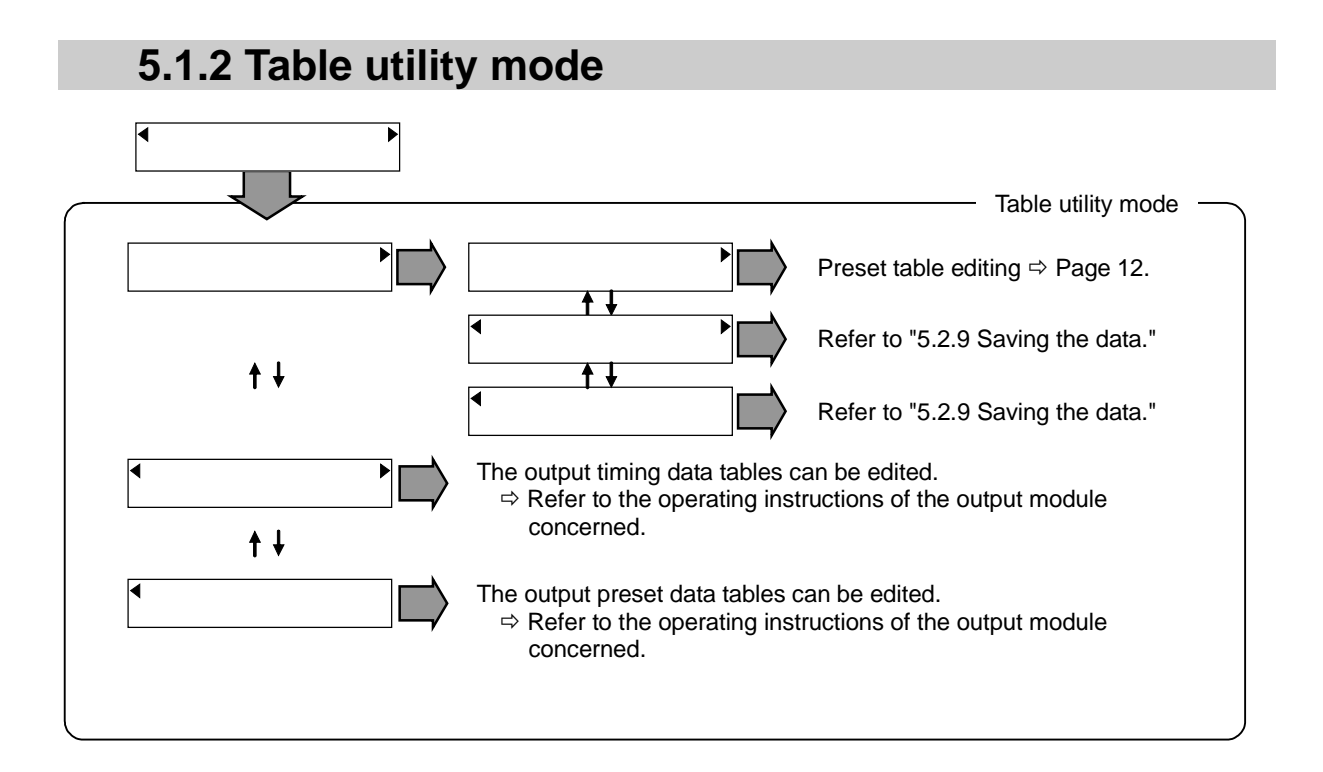

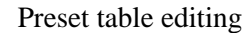

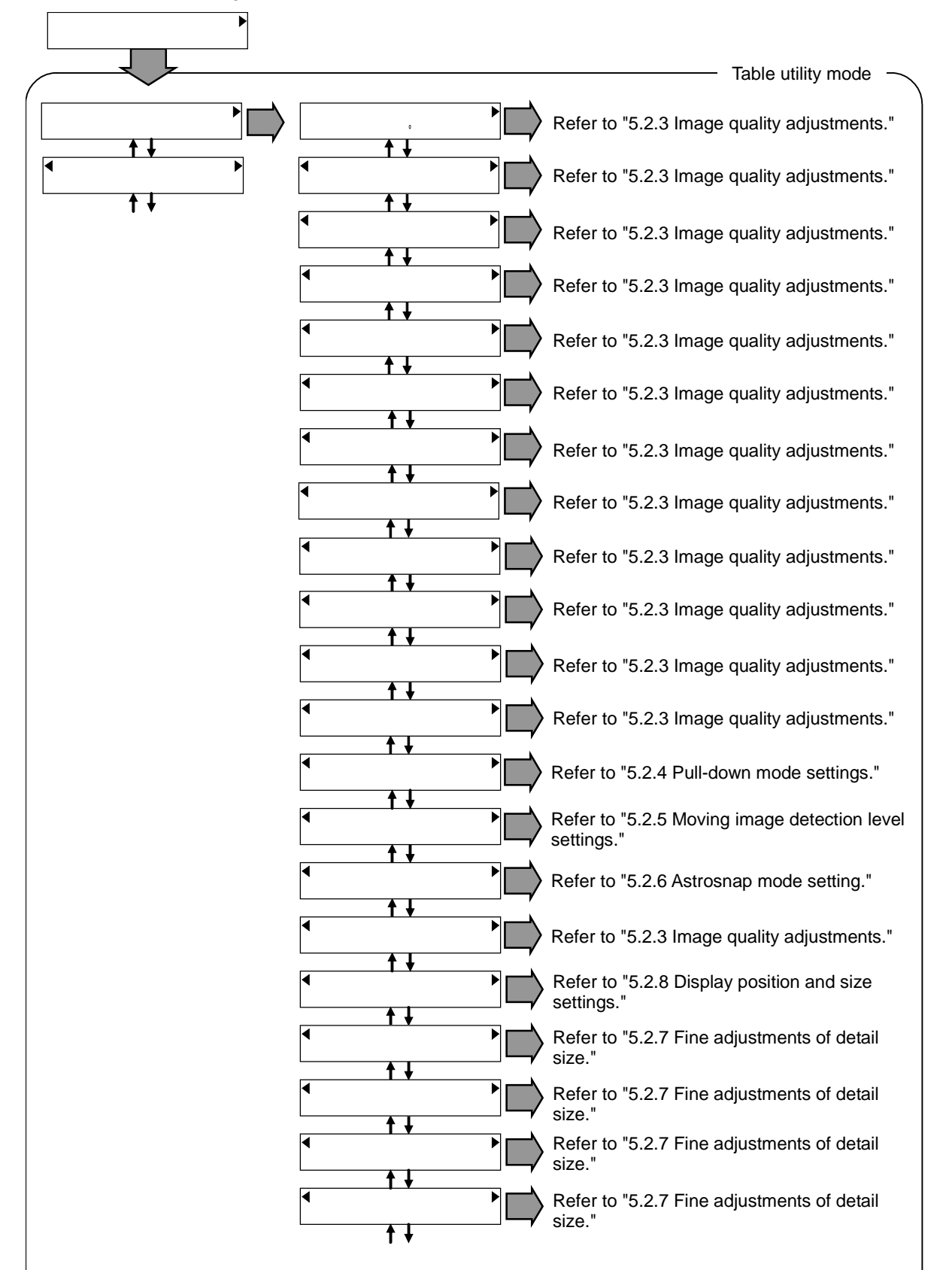

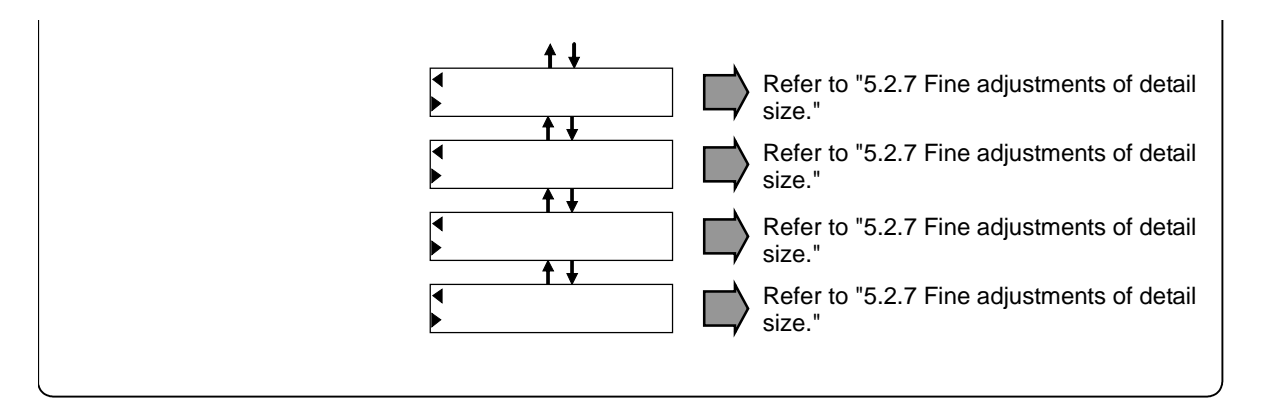

### <span id="page-21-0"></span>**5.2 Setting items**

#### **5.2.1 Input link mode setting**

The input link mode is set using the following item.

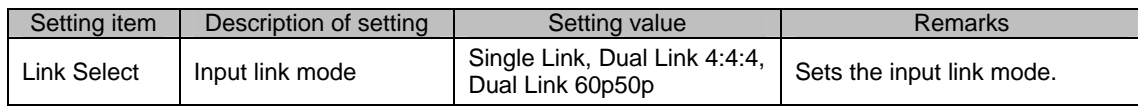

#### <span id="page-22-0"></span>**5.2.2 Automatic search mode setting**

The input timing is set using the following item.

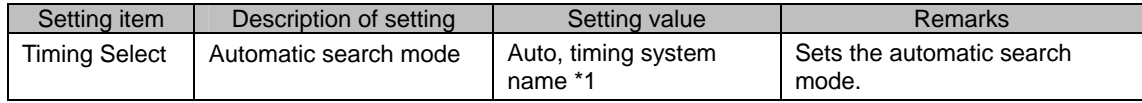

\*1: The number of timing system names which can be selected differs depending on the input module type.

When the automatic search mode is fixed to a specific timing system, the input timing system which can be selected differs depending on the input link mode.

In the table below, " $\circ$ " denotes an input timing system which can be selected and "x" denotes one which cannot be selected.

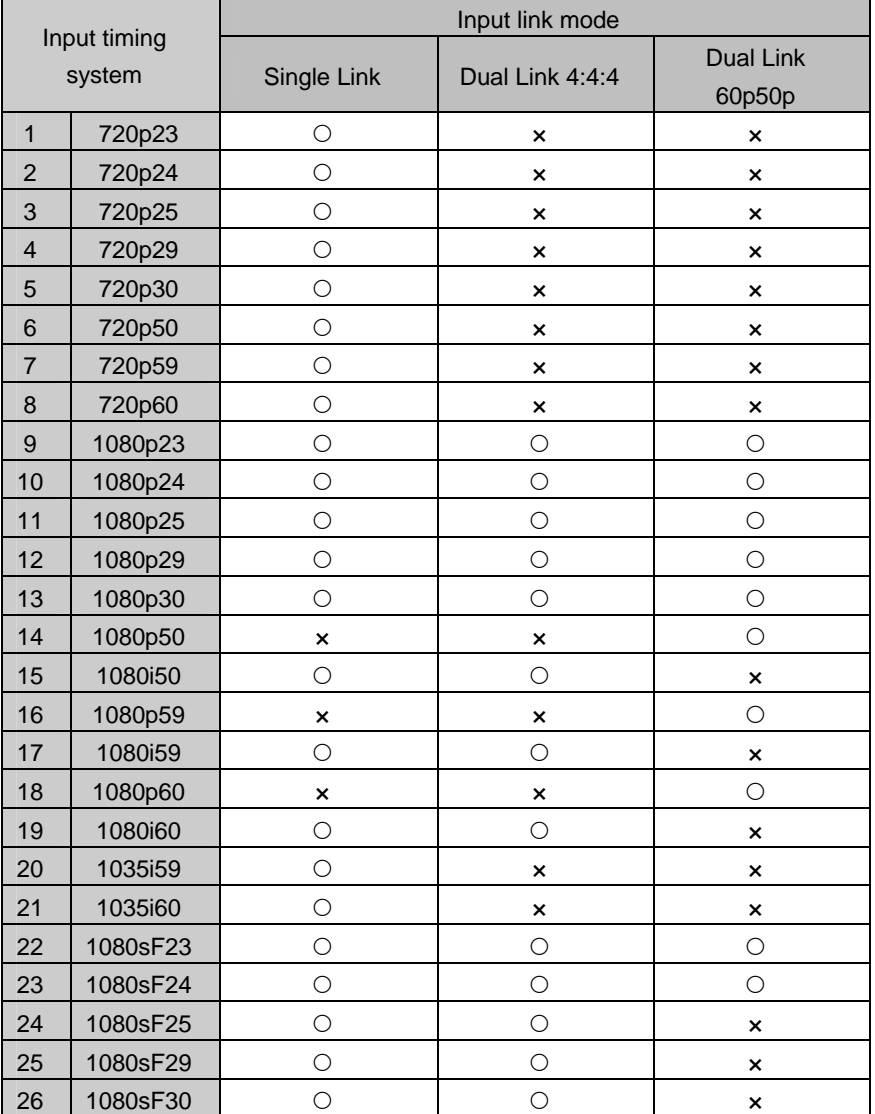

#### <span id="page-23-0"></span>**5.2.3 Image quality adjustments**

The settings related to the image quality adjustment and image display are selected using the following items.

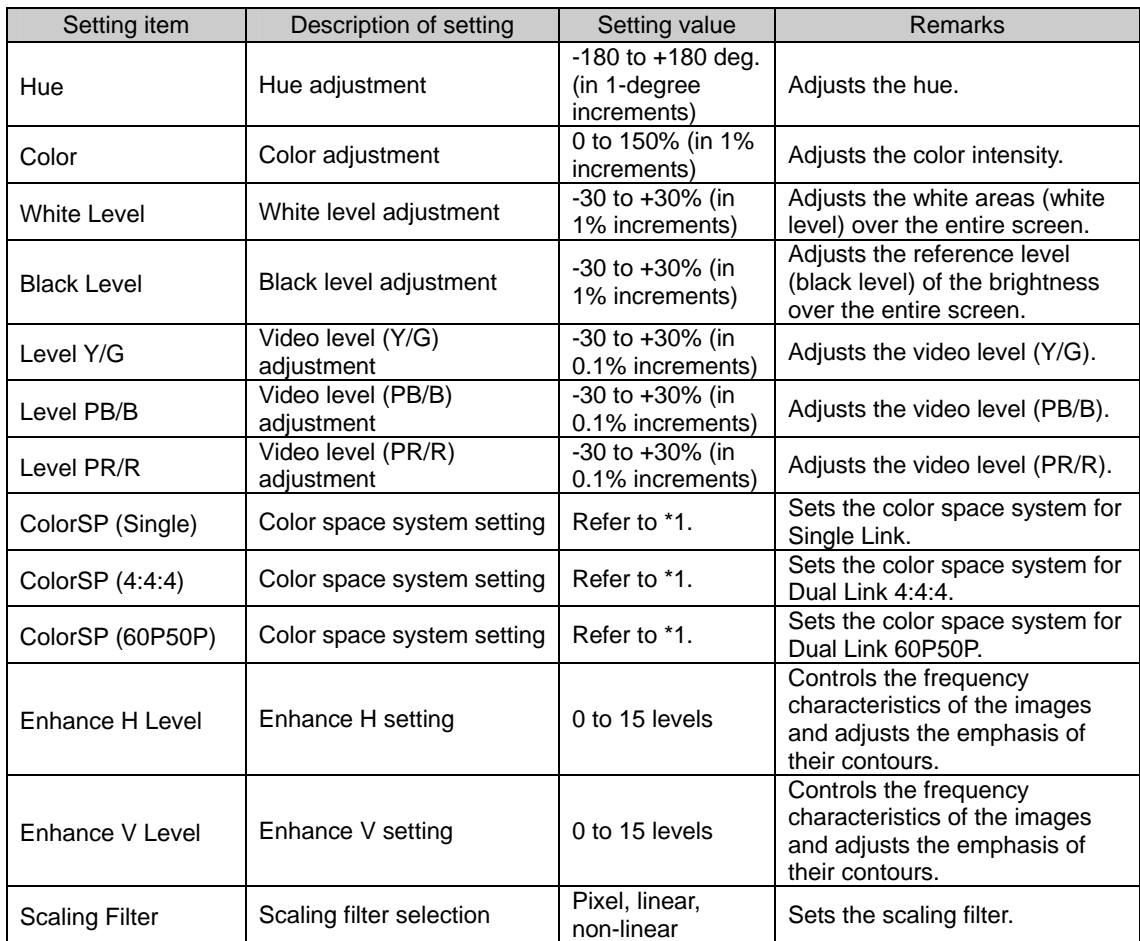

\*1: The color space system which can be selected differs depending on the input link mode and input timing system.

In the tables below, " $\circ$ " denotes a color space system which can be selected and " $x$ " denotes one which cannot be selected.

Data cannot be edited in the case of a timing system which is not supported by the input link mode concerned. (This is indicated by  $\equiv$  on the menu.)

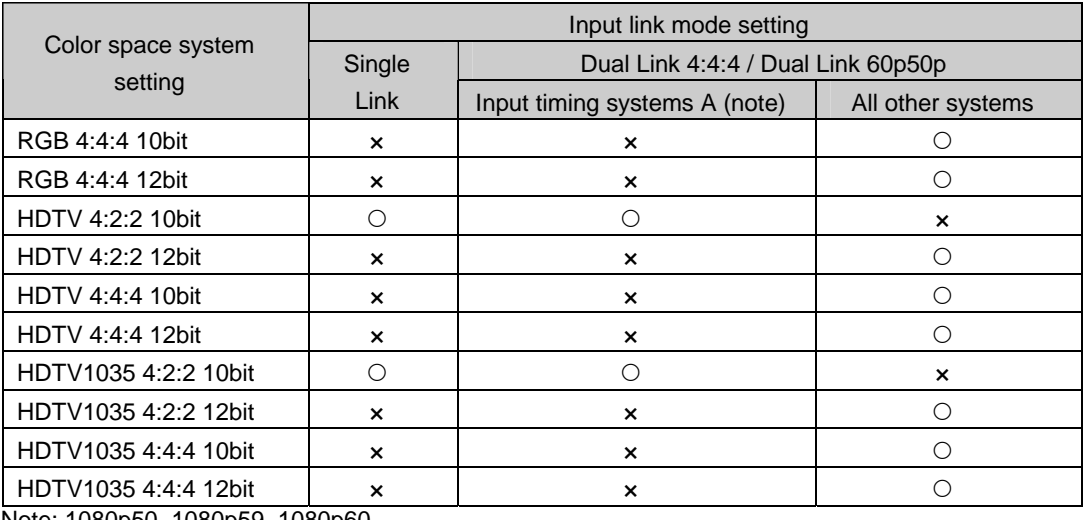

Note: 1080p50, 1080p59, 1080p60

<span id="page-24-0"></span>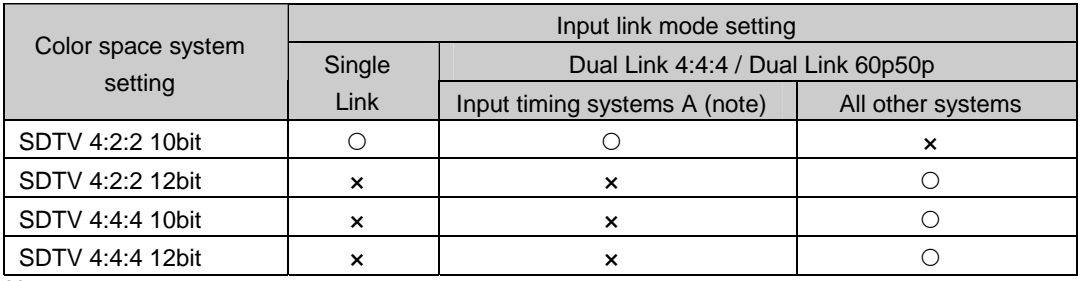

Note: 1080p50, 1080p59, 1080p60

#### **5.2.4 Pull-down mode settings**

How the image data of video sources such as film images, computer graphics images with a 24 or 30 frames per second rate is to be automatically identified is selected using the following items.

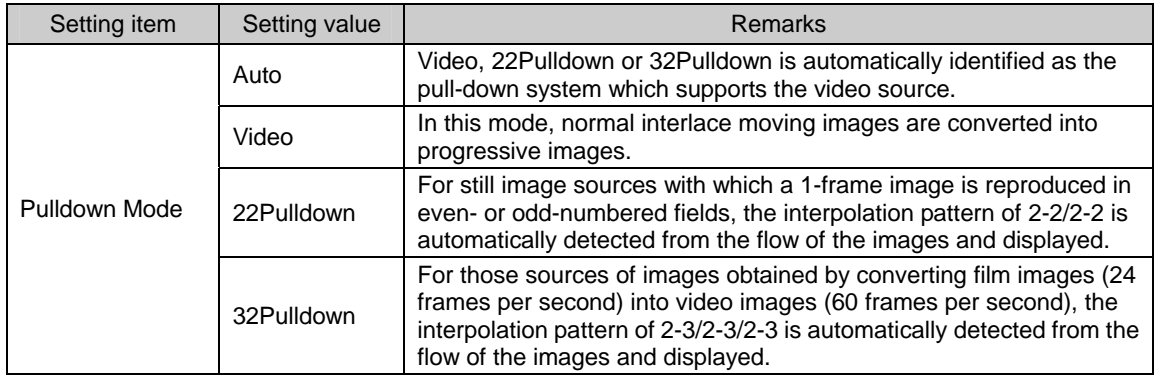

\* The pull-down mode can be set only for timing systems No.15 (1080i50), No.17 (1080i59), No.19 (1080i60), No.20 (1035i59) and No.21 (1035i60).

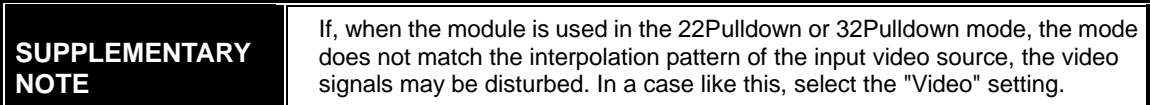

#### **5.2.5 Moving image detection level setting**

The moving image detection level is set using the following item. It can be set only for interlace timing signals.

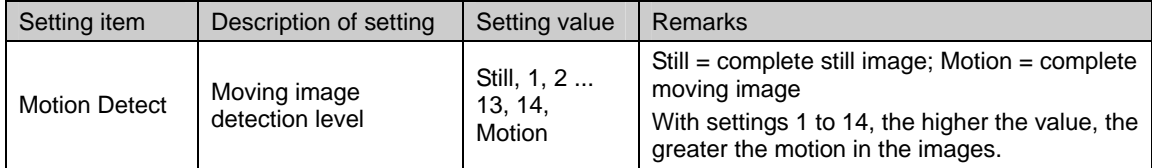

 $\Rightarrow$  Refer to "8.1 Concerning the additional functions" on page 25.

#### <span id="page-25-0"></span>**5.2.6 Astrosnap mode setting**

The "astrosnap" mode is set using the following item. It can be set only for interlace timing signals.

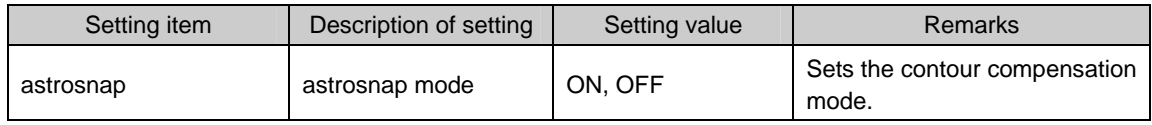

 $\Rightarrow$  Refer to "8.1 Concerning the additional functions" on page 25.

#### **5.2.7 Fine adjustments of detail size**

The size of the images displayed is finely adjusted using the following items.

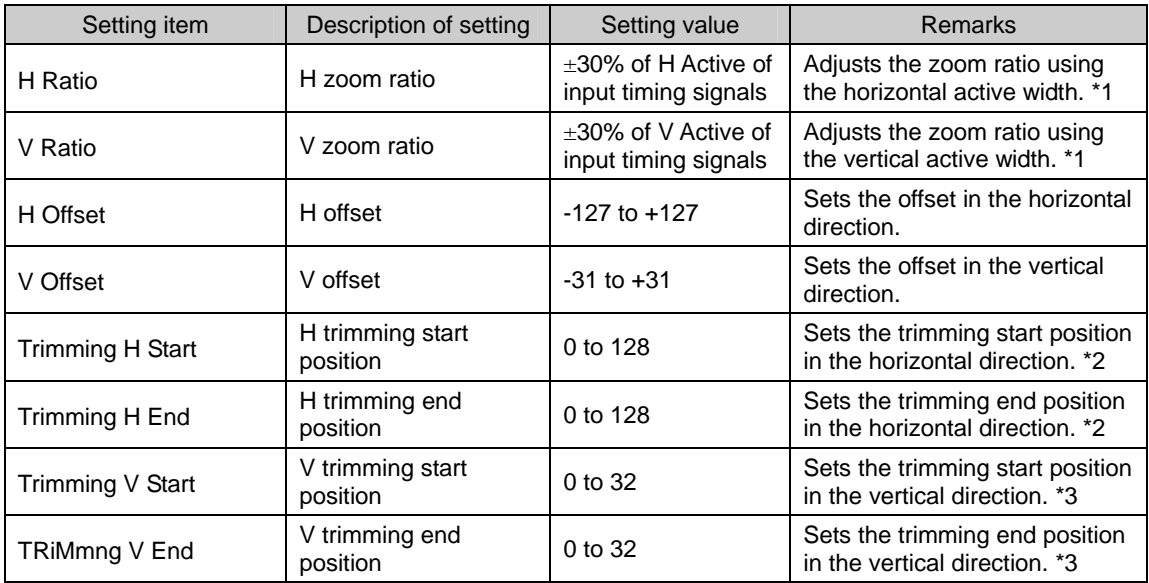

\*1: The minimum and maximum values differ depending on the input timing system.

\*2: This position is set in 1-dot increments when the scanning system of the input timing signals is progressive and the pixel clock frequency is equal to or less than 74.25 MHz; in all other cases, it is set in 2-dot increments.

\*3: This position is set in 1-line increments when the scanning system of the input timing signals is progressive; it is set in 2-line increments when the scanning system is interlace or segment frame.

#### **5.2.8 Display position and size settings**

The image display size is changed and its display position is selected using the following item.

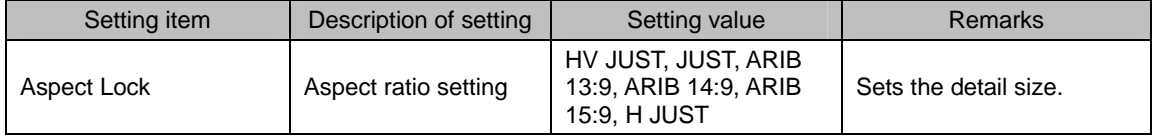

#### <span id="page-26-0"></span>**5.2.9 Saving the data**

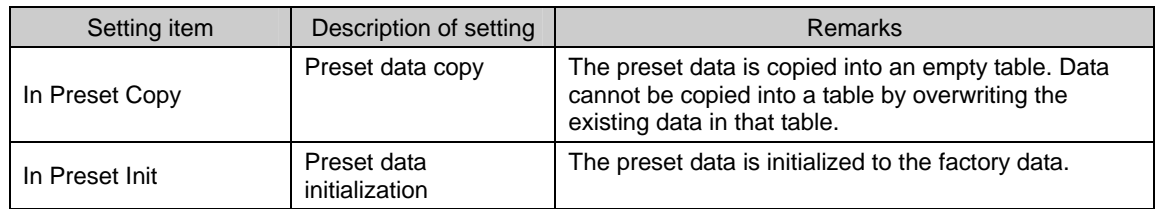

The data can be copied or initialized using the following items.

Example: Copying preset data

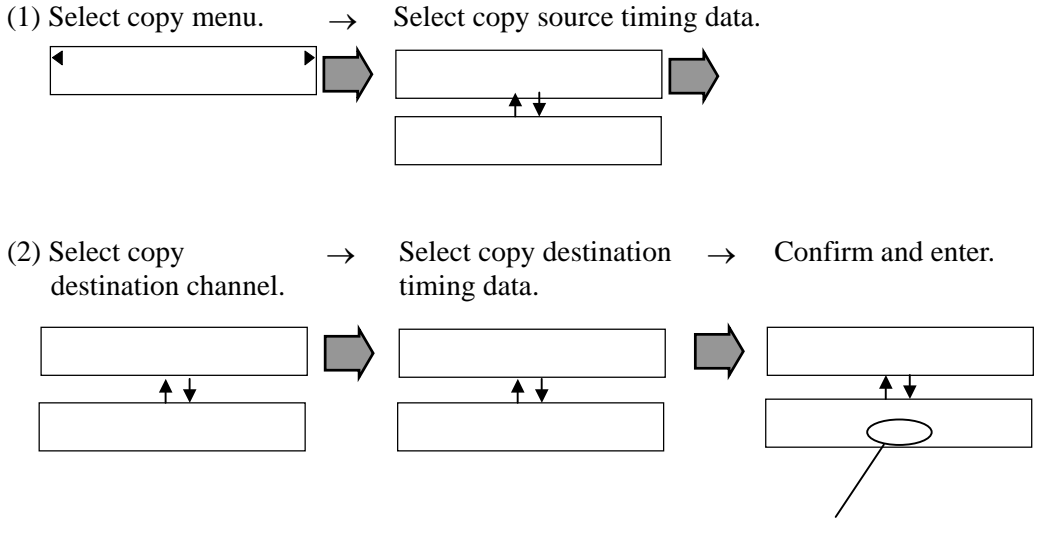

As soon as the rotary encoder is pressed at "Yes," data copying is executed.

 $\Rightarrow$  See "5.1.2 Table utility mode" on page 11.

### 

<span id="page-28-0"></span>

### **6.1 Input timing system table**

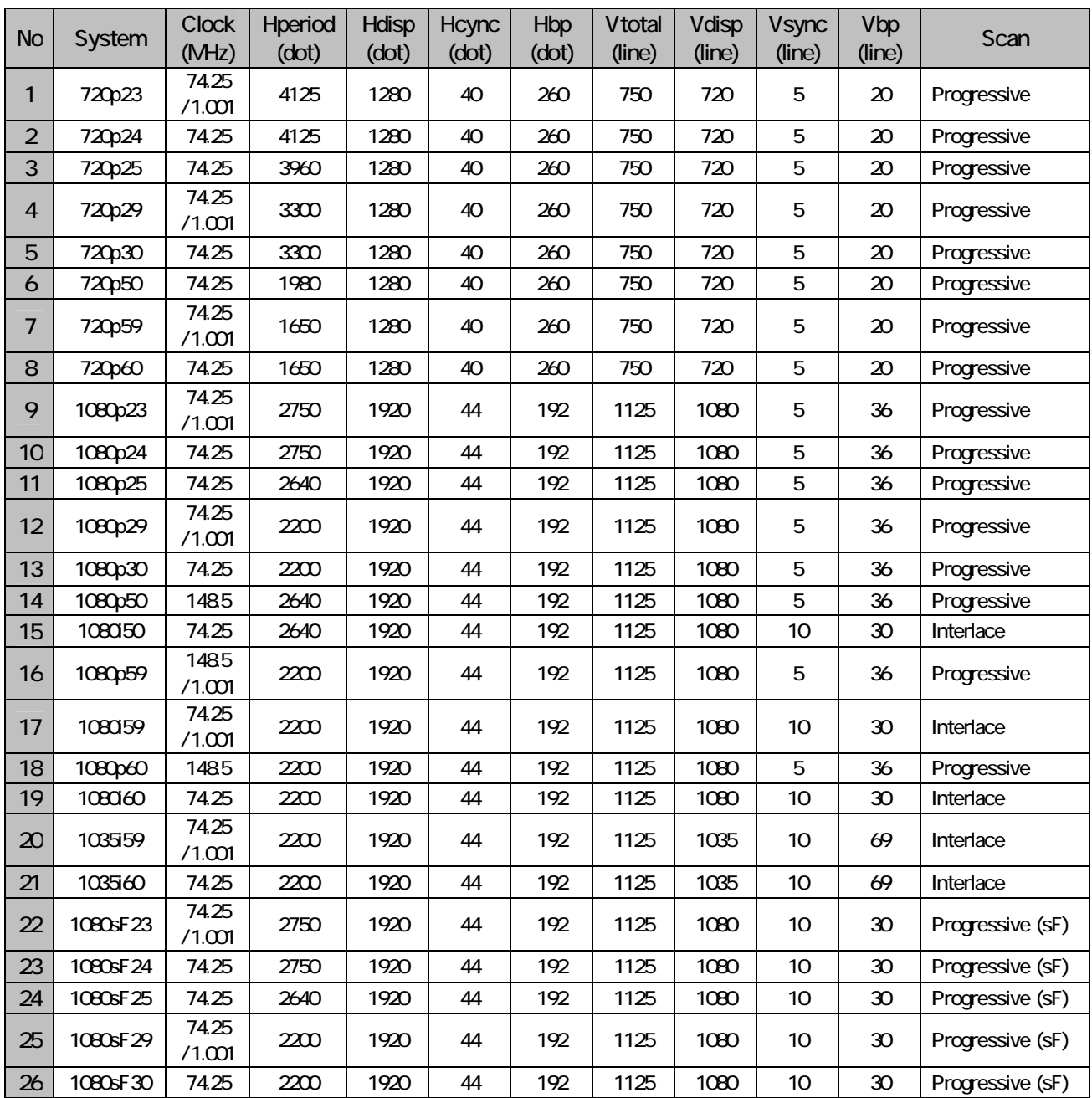

### 

<span id="page-30-0"></span>

## **7 MAIN SPECIFICATIONS**

### **7.1 Specifications**

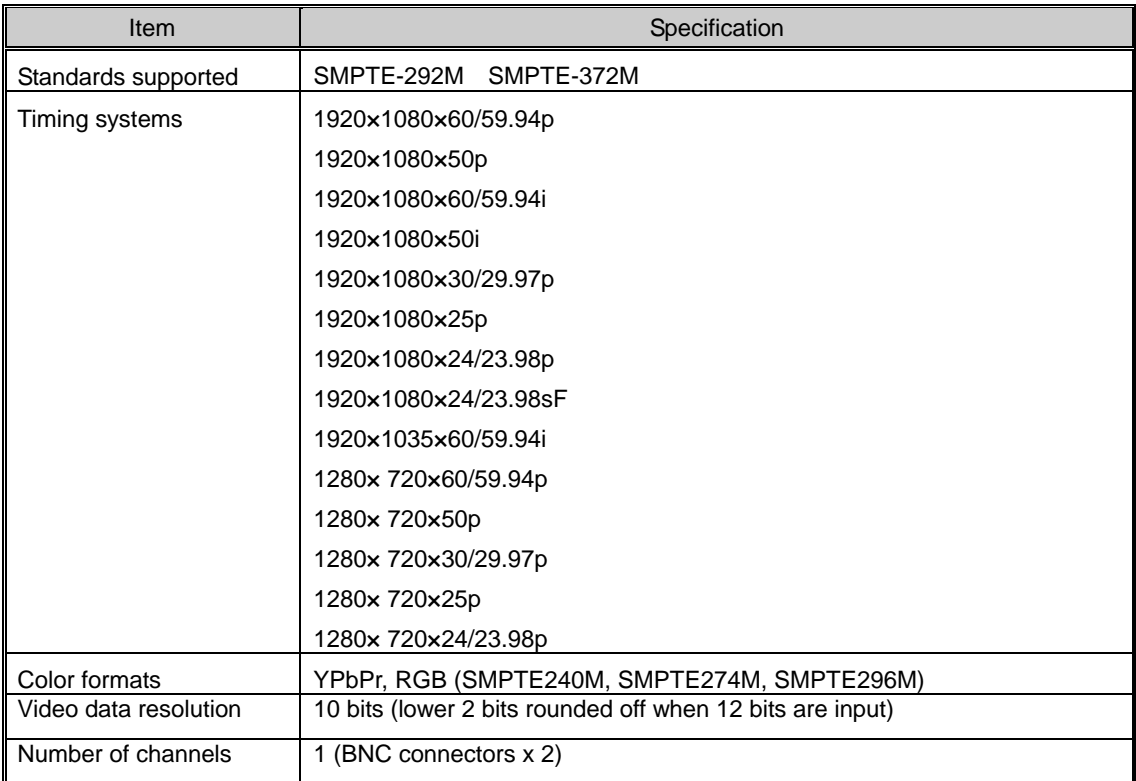

#### **Table 7.1 IM-588 specifications**

### **7.2 Accessories**

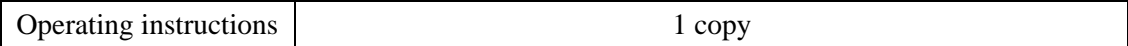

<span id="page-31-0"></span>**7.3 Outline drawings** 

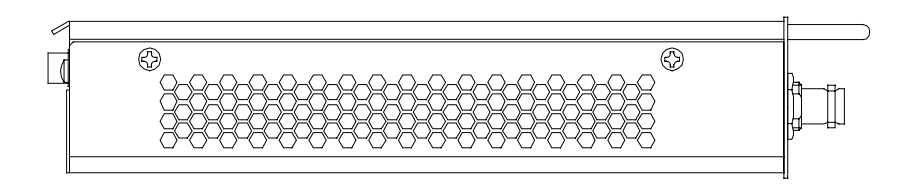

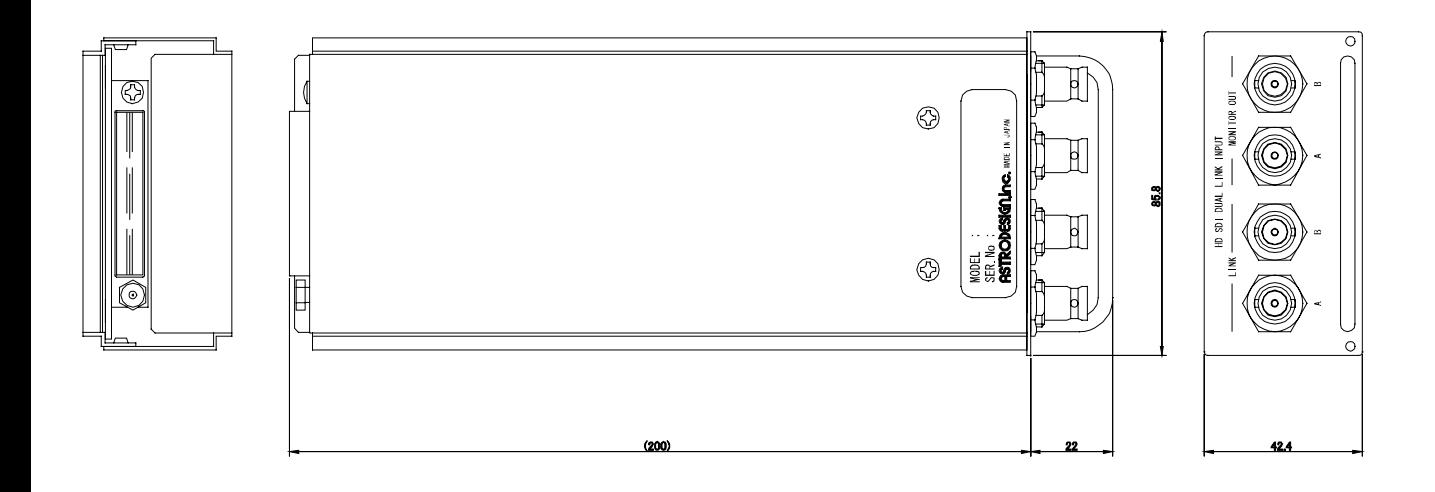

<span id="page-32-0"></span>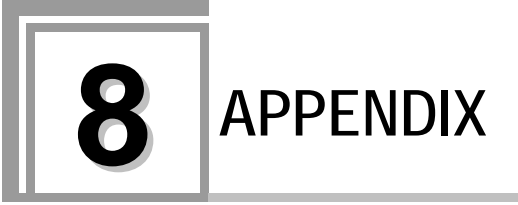

### **8.1 Concerning the additional functions**

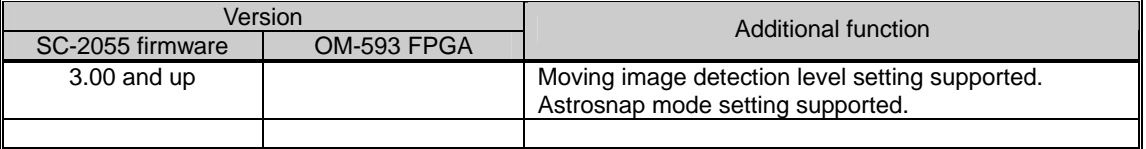

### $\boxed{26}$

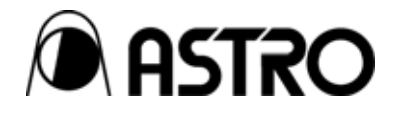

### **IM-588 Instruction Manual**

### **NOTICE**

● **An incorrectly collated manual or a manual with missing pages will be replaced.**

All copyrights pertaining to this product are the property of **ASTRODESIGN.**

This manual may not be copied in whole or in part without written **permission.**

The contents of this manual are subject to change without prior **notice due to improvements.**

The manufacturer will not be liable for any effects caused by incorrect **operation.**

All inquiries concerning this product should be addressed to your **dealer or to the manufacturer at the contact numbers given below.**

The products and product names mentioned in this manual are the **trademarks and registered trademarks of the companies concerned.**

#### T0086

### ASTRODESIGN, Inc. URL http://www.astrodesign.co.jp

**Sales and Marketing Devision** 

TEL: +81 3-5720-5300 FAX: +81 3-5720-6353 2-6-17, Haramachi, Meguro-ku, Tokyo 152-0011 Japan